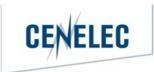

# **CENELEC MEETING REGISTRATION SYSTEM**

**USER GUIDE** 

# **Table of Contents**

| 1 | Iı  | ntroduction                                                  |      |
|---|-----|--------------------------------------------------------------|------|
|   | 1.1 | Aim of the CLC Meetings Registration System                  |      |
|   | 1.2 | Roles and Permissions                                        |      |
|   | 1.3 | Terms and Definitions                                        |      |
|   | 1.4 | Abbreviations                                                | 7    |
|   | 1.5 | Meeting Timeline                                             | 8    |
| 2 | Ν   | leetings                                                     |      |
|   | 2.1 | The MRS Main Menu                                            |      |
|   | 2.2 | Committee meetings                                           |      |
| 3 | C   | reate a meeting in MRS                                       |      |
|   | 3.1 | Access the MRS platform                                      |      |
|   | 3.2 | Meeting types & responsibilities                             |      |
|   | 3.3 | Create a TC/SC/BTTF meeting in MRS                           |      |
|   | 3.4 | Create a stand-alone Working Group meeting                   | . 17 |
|   | 3.5 | For multiple WG Meeting(s)                                   |      |
|   | 3.6 | Postpone a meeting                                           |      |
|   | 3.7 | Add a link from Collaboration Platform to MRS                |      |
| 4 | Ν   | feeting registration                                         |      |
|   | 4.1 | Start registration                                           | . 20 |
|   | 4.2 | Meeting Registration                                         |      |
|   | 4.3 | Changing participant status between 'in person' and 'remote' | . 22 |
|   | 4.4 | Alternative registration of a participant                    |      |
|   | 4.5 | Registration of a guest                                      |      |
|   | 4.6 | Registration deadline                                        | . 25 |
| 5 | Ν   | feeting accreditation                                        |      |
|   | 5.1 | Accreditation in TC/SC/BTTF meetings                         | . 26 |
|   | 5.2 | Accreditation in WG Stand-alone meetings                     |      |
|   | 5.3 | Accreditation in multiple WG meetings                        |      |
| 6 | Ν   | feeting participation report for National Committees         | . 28 |

# **1** Introduction

This document is written for the following users of the **CLC Meeting Registration System** (see the definition of the different roles in paragraph 1.2):

- TC/SC Secretary
- > HC Organizer
- > NC Accreditor
- > NC Administrator
- > Participant

## 1.1 Aim of the CLC Meetings Registration System

CENELEC's Meeting Registration System (MRS) is a software platform, resembling the IEC Meetings Registration System deployed by IEC in 2017. The aim of the CLC MRS is to enable Technical Committees (TC/SC/JTC), Working Groups (WG) and BT Task Force (BTTF) officers to create and manage their meetings in a central place as well as to enable registration of participants to the meetings by their respective NC Admins or by the participants themselves.

Management of meetings:

- Enable officers to create and manage TB meetings.
- Facilitate the preparation and organization for Secretaries and Convenors.

Participant registration:

- Ensure only authorized and accredited individuals register to a meeting.
- Facilitate the registration of representatives of other TBs and entities. Reports:
  - Enable officers to circulate documents via CLC MRS.
  - Allow officers to extract information about meeting attendance.

The CLC Meeting Registration System process is characterized by the following main stages. Each step (box) is described in detail in the present document.

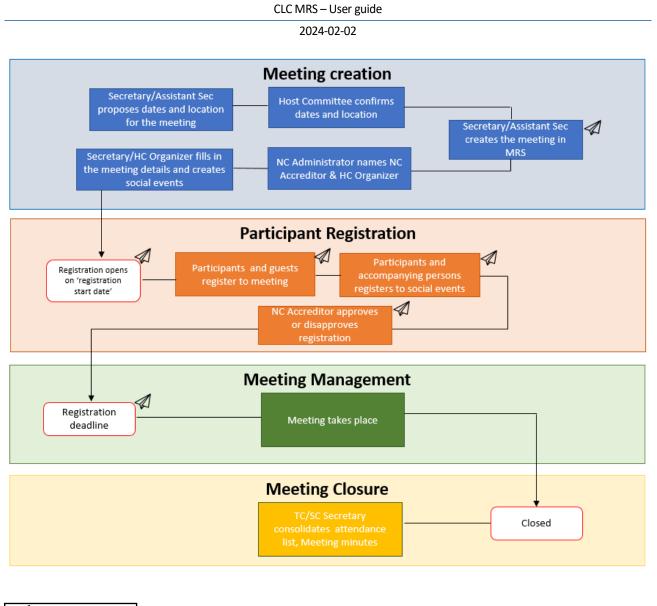

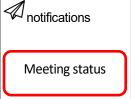

## 1.2 Roles and Permissions

Any individual who wishes to use MRS **must have an EMS username and valid password**. Depending on the role assigned in EMS, different permissions will be granted on the MRS platform. Therefore, the correct allocation of roles within EMS is central for using MRS.

For logging in, the CEN-CENELEC-ISO-IEC common federation authentication single sign-on system may be used. Hence, users only need to authenticate once when accessing the different applications related to CCMC.

| EMS Role                                                       | MRS role                | Access in MRS                                                                                                    |
|----------------------------------------------------------------|-------------------------|----------------------------------------------------------------------------------------------------|
| NC Administrator                                               | NC Administrator        | Assigs the NC Accreditor     (and HC Organizer if needed)                                                                                                    |
| Appointed NC Official/National<br>Participant for each country | NC Accreditor           | <ul> <li>View attendance and<br/>participation to meetings</li> <li>Approve/disapprove a<br/>participation to a meeting</li> <li>Assign the Head of<br/>Delegation</li> </ul>                                                                                                    |
| Appointed NC Official/National<br>Participant for each country | HC Organizer (optional) | <ul> <li>Fill in meeting information</li> <li>Register participants and<br/>guests to a meeting and<br/>social event</li> <li>Accredit participants in stand-<br/>alone Working groups and<br/>multiple working groups</li> </ul>                                                                  |
| Secretary<br>Convenor<br>Chair<br>Assistant secretary          | TC/SC Secretary         | <ul> <li>Create and manage meetings</li> <li>Decide which groups or<br/>subgroups should meet</li> <li>Fill in the mandatory information<br/>such as registration start date,<br/>meeting timetable, events</li> <li>Register participants and guests<br/>to meetings and social events</li> </ul> |
| NC Official<br>National Participant<br>Members<br>Observers    | Participant             | <ul> <li>Register to a meeting and social event</li> <li>Change registration status (in person to remote and vice-versa)</li> <li>Download reports</li> </ul>                                                                                                    |

\*HC Organizer addendum: Both a secretary and a convenor inherit the role of HC Organizer. However, if the secretary or the convenor is unavailable, they can assign another HC Organizer. The HC Organizer holds the same privileges as a secretary or convenor, except for the ability to create meetings.

In stand-alone and multiple Working Groups, HC Organizers possess the authority to accredit experts or guests. Convenors can accredit experts or guests in stand-alone Working Group meetings, while secretaries can accredit participants in multiple Working Group meetings.

However, it is important to note that in TC/SC/BTTF meetings, only the NC Accreditor has the authority to accredit participants. Secretaries do not have the accreditation privileges in TC/SC/BTTF meetings.

# 1.3 Terms and Definitions

| Term                                                      | Definition                                                                                                    |
|-----------------------------------------------------------|----------------------------------------------------------------------------------------------------|
| Structure                                                 | In this document, the term refers globally to a technical body. E.g., the structure of a TC includes all WGs whereas the structure of a WG only includes the WG.                                                                                                    |
| Committee                                                 | In this document, the term is used to refer to TC, SC, BTTF and JTC.                                                                                                    |
| Technical Body (TB)                                       | A technical body includes Committees and Working Groups.                                                                                                    |
| Meeting                                                   | A meeting is a gathering of experts of one structure at a specific date. The gathering may be physical, virtual or hybrid.                                                                                                    |
| Social event                                              | A social event is an activity associated to a meeting and usually organized by the NC hosting the meeting. For example, dinner and/or an organised visit.                                                                                                    |
| Officers                                                  | Chairpersons and Secretaries of Committees, Convenors and Secretaries of WGs.                                                                                                    |
| Delegate                                                  | A person representing a NC in a Committee meeting.                                                                                                    |
| Expert                                                    | A person representing his/her expertise in a WG meeting who is nominated by his/her NC.                                                                                                    |
| Head of delegation<br>(HoD)                               | The delegate that leads the delegation and that is holding the national position in a<br>Committee meeting. There can only be one head of delegation per Member per<br>meeting.                                                                                                    |
| CLC Meeting<br>Registration<br>Administrator (CLC<br>MRA) | The Technical Program Manager (TPM) of the committee is responsible for overseeing the meeting and has all the necessary administrative privileges.                                                                                                    |
| Observer                                                  | A person representing an organization falling in the following criteria (Internal regulations – part 2, 3.2.4): CENELEC Affiliates, partner Organizations, EU Commission and EFTA secretariat, associated Body, European Stakeholder, Organizations which have been granted liaisons, CLC Consultants, CLC Project Managers. Observers can be Liaisons representatives, Consultants and Technical Program Managers. |
| Accompanying persons                                      | This implies only relatives. It is not applicable for colleagues or delegates.                                                                                                    |
| Guest                                                     | A person who is not member of the TC/SC but invited by the Host Committee or<br>Chairperson on ad hoc basis. All requests are managed by the Secretary or HC<br>Organizer. In order to access MRS, a Guest must be registered in EMS.                                                                                                    |

# 1.4 Abbreviations

| Abbreviations | Description                                        |
|---------------|----------------------------------------------------|
| NC            | National Committee                                 |
| НС            | Hosting Committee                                  |
| ССМС          | CEN and CENELEC Management Centre                  |
| BTTF          | BT Task Force                                      |
| LR            | Liaison Representative                             |
| Р             | Participant                                        |
| 10            | International Organisation                         |
| HoD           | Head of Delegation                                 |
| ТРМ           | Technical Programme Manager                        |
| EMS           | Expert Management System                           |
| CEN-CLC       | Comité Européen de Normalisation – Comité Européen |
|               | de Normalisation Électrotechnique                  |
| MRS           | Meeting Registration System                        |
| ТВ            | Technical Body                                     |
| HoD           | Head of Delegation                                 |
| ТС            | Technical Committee                                |
| SC            | Sub-Committee                                      |
| ЛС            | Joint Technical Committee                          |
| WG            | Working Group                                      |
| F             | Face-to-face meeting                               |
| Н             | Hybrid meeting                                     |
| V             | Virtual meeting                                    |

## 1.5 Meeting Timeline

The following meeting timeline shows the different status of a meeting: green points describe actions between the TB and HC, red points elaborate on automatised actions by the MRS, blue points highlight documents to be extracted or circulated.

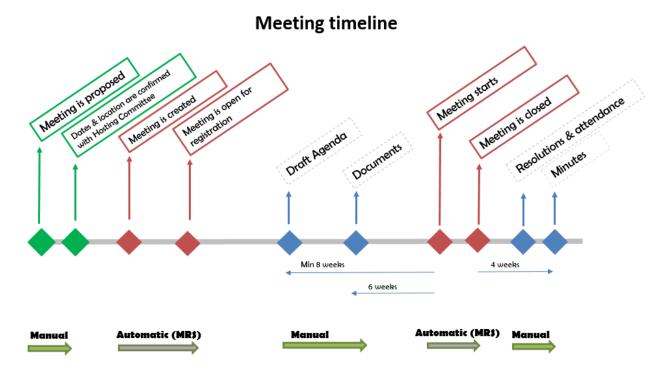

| Status                            | Description                                                                                                    |
|-----------------------------------|----------------------------------------------------------------------------------------------------|
| Meeting is proposed               | Exact date and location may not be known yet.                                                                                                    |
| Dates & location are<br>confirmed | Dates and location are defined and coordinated between TB and HC via email. Relevant stakeholders have been included.                                                                                      |
| Meeting is created                | Meeting is created once all the information has been added within MRS (e.g., location, dates & periods).                                                                                                   |
| Registration opens                | Participants can register to the meeting and/or the Secretary can register participants.<br>The <b>Draft Agenda and supporting documents</b> should be made available.                                     |
|                                   | The 'registration deadline' within MRS is only an indicative date, not enforced by the system. The deadline gives the TC Secretary or NC Organizer time to arrange logistics and complete remaining tasks. |
| Meeting starts                    | Meeting starts and is currently taking place. Participants may find information about the meeting in MRS.                                                                                                  |
| Meeting is closed                 | When the meeting is finished eventual reports for the Minutes may be extracted.                                                                                                    |

# 2 Meetings

Any National Committee may offer to host a TB meeting. The NC of the country where the meeting will be held is considered the HC and its approval of the meeting details provided by the TB officers is required.

For WG meetings, the NC of the country where the meeting will be held must be informed of the meeting before it is announced to the TB.

### 2.1 The MRS Main Menu

The main menu appears on the left-hand side once a user has signed onto MRS and displays available options which vary, depending on the user profile in EMS. The following screenshots illustrate how the main menu might look like.

Depending on the types of meetings taking place, it should be noted that Committee Officers may also see the 'Meeting Accreditation' menu.

### Main menu for NC Admins

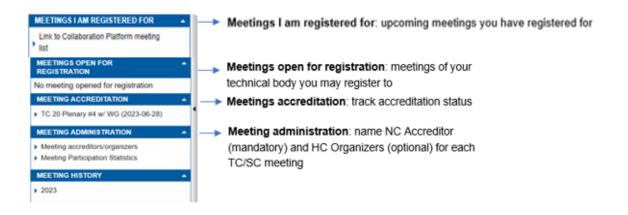

### Main menu for TB Officers

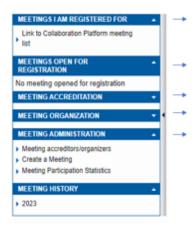

- Meetings I am registered for: upcoming meetings you have registered for
- Meetings open for registration: meetings of your technical body you may register to
- Meeting accreditation: track accreditation status
- Meeting organization: add details and/or change your meetings
- Meeting administration: first step to create a meeting

### Main menu for NC Accreditors

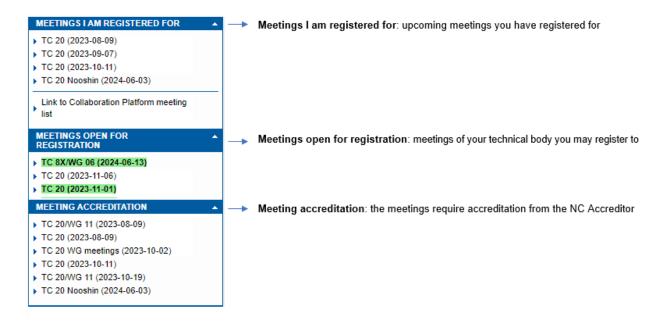

### Main menu for the participant

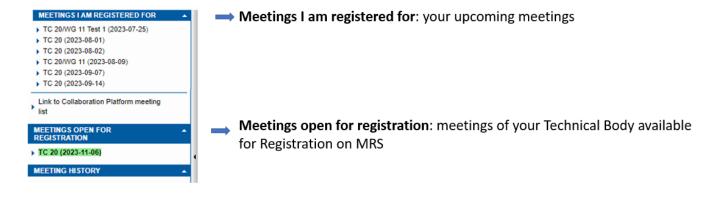

## 2.2 Committee meetings

The date and place of a meeting are subject to an agreement between the Chairperson and the Secretary of the Committee concerned. In the case of a SC meeting, the Secretary should first consult with the Secretary of the parent Committee to ensure the best coordination of meetings.

### Types of meetings:

- Face-to-face Meetings (F): Any meeting that is planned where either all or most participants are attending at the location designated by the host.
- Virtual Meetings (V): Any meeting that is planned where all participants are attending virtually.

• Hybrid Meetings (H): Any meeting that is planned with the combination of participants attending at the location designated by the host and participants attending virtually.

# 3 Create a meeting in MRS

## 3.1 Access the MRS platform

You can access the CENELEC Meeting Registration System software here: meetings.iec.ch

The users will use the CEN-CENELEC-ISO-IEC Common Federation Authentication single sign-on system and use the login details provided by their NC.

When transitioning between tenants, from IEC MRS to CLC MRS, please refrain from using the back arrow. Instead, use the 'Switch Tenant' tab located on the right side at the top of the page.

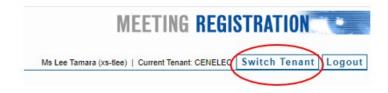

## 3.2 Meeting types & responsibilities

After agreeing on the date and location with the HC, the Technical Body Officer may create a meeting in MRS. There are 3 types of meeting in MRS:

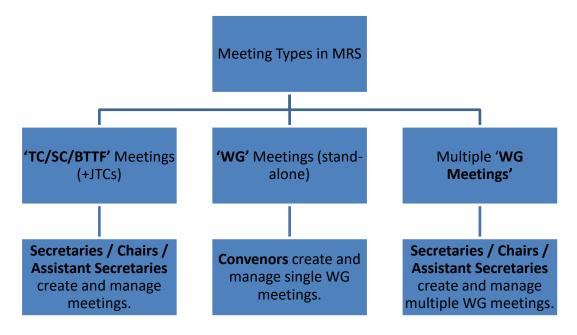

# 3.3 Create a TC/SC/BTTF meeting in MRS

Step 1: Under the 'Meeting Administration' box on the side panel on your landing page, you can click on 'Create a meeting'

| MEETINGS I AM REGISTERED FOR                                                                                           | - |  |
|----------------------------------------------------------------------------------------------------|---|--|
| Link to Collaboration Platform meeting<br>list                                                                         |   |  |
| MEETINGS OPEN FOR<br>REGISTRATION                                                                                      | ^ |  |
| No meeting opened for registration                                                                                     |   |  |
| MEETING ACCREDITATION                                                                                                  | - |  |
| MEETING ORGANIZATION                                                                                                   | • |  |
| MEETING ADMINISTRATION                                                                                                 |   |  |
| <ul> <li>Meeting accreditors/organizers</li> <li>Create a Meeting</li> <li>Meeting Participation Statistics</li> </ul> |   |  |
| MEETING HISTORY                                                                                                    |   |  |
| > 2023                                                                                                    |   |  |

Step 2: You must complete the following information to be able to create a meeting:

| Home > Add a meeting |                                                                                               |        |                                                                       |
|----------------------|-----------------------------------------------------------------------------------------------|--------|-----------------------------------------------------------------------|
| New Main Meeting     |                                                                                               | Create |                                                                       |
| Meeting Type *       | TC/SC/BTTF ~                                                                                  |        | <br>Select the committee from the list:<br>TC/SC/BTTF or multiple WGs |
| Meeting Presence *   | <ul> <li>Face-to-face only</li> <li>Virtual only</li> <li>Face-to-face and Virtual</li> </ul> |        | <br>Select the type of presence needed<br>for the meeting             |
| TC/SC/BTTF*          | TC 20 ~                                                                                       |        | <br>Select the committee from the list                                |
| Host Committee *     | Switzerland V                                                                                 |        | <br>Enter the name of the country<br>hosting the meeting              |
| Meeting Start Date * | 2023-05-21                                                                                    | Ē      | Add the meeting start and end date                                    |
| Meeting End Date *   | 2023-05-21                                                                                    |        |                                                                       |

For plenary meetings, there is an option to select which SC or WG is also invited.

Click on Create (top right) when finished.

**Step 3**: You need to fill in the necessary details of the meeting on the '**Details'** tab. Before filling in the 'Registration start date', it is important to complete the '**Meeting timetable**' on the next tab. The registration start date serves as a crucial trigger for the automatic creation of the meeting.

#### CLC MRS – User guide

#### 2024-02-02

| Face-to-face a                                   | 3-09-14)<br>nd Virtual   |                             |                              |
|--------------------------------------------------|--------------------------|-----------------------------|------------------------------|
|                                                  |                          | Events Practic              | alinfo Admin Lists Documents |
| leeting details                                  |                          |                             | Postpone the whole meeting E |
| Host                                             | Switzerland              | Address                     | Rue du Maupas 14             |
| TC/SC/BTTF                                       | TC 20                    |                             |                              |
| Meeting name                                     | TC 20                    |                             |                              |
| Description                                      |                          | Post code                   | 1003                         |
|                                                  |                          |                             |                              |
| Meeting start date                               | 2023-09-14               | Town                        | Lausanne                     |
|                                                  | 2023-09-14<br>2023-09-15 | Town<br>State / Province    | Lausanne                     |
| Meeting start date                               |                          |                             | Switzerland                  |
| Meeting start date<br>Meeting end date           | 2023-09-15               | State / Province            |                              |
| Meeting start date<br>Meeting end date<br>Status | 2023-09-15<br>Active     | State / Province<br>Country |                              |

#### Host: same as previous page

Meeting name: indicates the TC and the type of meeting (e.g TC 96 and its WGs - plenary meeting)

**Description**: Can add number and/or location of meeting (e.g, 9<sup>th</sup> meeting)

Status: Select from the scroll-down Active, Cancelled, To be confirmed, Replaced (Deleted), Rescheduled, Draft

Meeting presence: Select from F, V, or H

Registration start date: to be added when all the other info (including on the 'meetings timetable' on the next tab)

**Registration end date**: it is added automatically by the system when the meeting is closed. It is set-up by default one day before the meeting start date, but it may be modified.

### The location, address and the email of the meeting organiser needs to be filled in.

URL: add the URL of the venue if it is a physical meeting

**Note**: The Zoom/MS Teams URL can be added in the Meeting information under the 'Meetings Timetable' tab for each separate meeting (as shown below).

#### CLC MRS – User guide

#### 2024-02-02

| 0            | Face-to-fa            | ce and vin         | tuai          |            |            |                   |             |        |        |      |                                 |
|--------------|-----------------------|--------------------|---------------|------------|------------|-------------------|-------------|--------|--------|------|---------------------------------|
| Details      | Meetings<br>Timetable | Rooms              | Hotels        | Visas      | Events     | Practical<br>info | Admin       | Lists  | Docum  | ents | Participation by correspondence |
|              |                       |                    |               |            |            |                   |             | Back t | o list | Add  | a meeting Edi                   |
| TC 20/W      | G 11                  |                    |               |            |            |                   |             |        |        |      |                                 |
| Meeting ty   | уре                   | WG                 |               |            |            |                   |             |        |        |      |                                 |
| Committe     |                       | TC 20/WG           | 9 11          |            |            |                   |             |        |        |      |                                 |
| Meeting n    |                       | TC 20/WO           | 9 11          |            |            |                   |             |        |        |      |                                 |
| Descriptio   |                       | Harmonis<br>cables | ation of joir | nts, acces | sories and | terminations o    | of electric |        |        |      |                                 |
|              |                       |                    |               |            |            |                   |             |        |        |      |                                 |
|              |                       | Active             |               |            |            |                   |             |        |        |      |                                 |
|              |                       | TC 20              | ~             |            |            |                   |             |        |        |      |                                 |
| Remark       |                       |                    |               |            |            |                   |             |        |        |      |                                 |
| IIPI (s) for | r the virtual         |                    |               |            |            |                   |             |        |        |      |                                 |

**Important note if using a Zoom link:** to maintain consistency with the Zoom link for both morning and afternoon meetings, you can use the 'Recurrent Meeting' feature in Zoom. This feature ensures that each occurrence uses the same meeting ID and settings, making it ideal for scheduling meetings held over several days.

- 1. Click on Schedule a Meeting
- 2. Check Recurring Meeting option

3. Adjust the recurrence. This includes the number of times the meeting occurs and how often it occurs, start and end dates.

- 4. Click on Save
- 5. Finish selecting the meeting options and click Schedule

For any inquiries regarding Zoom, please access the Zoom <u>user guide</u> here: <u>https://experts.cen.eu/media/Experts/Web-conference/cen-cenelec-guick-guide-to-zoom-meetings.pdf</u>

**Step 4** : To complete the meeting creation process, it is essential to determine the groups/subgroups that will participate and establish their respective meeting schedule. You therefore need to navigate to the '**Meetings Timetable**' tab:

#### a. Overview of features in the 'Meetings Timetables' section

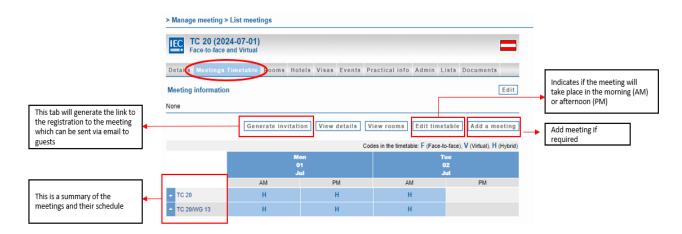

### b. Customize the time frame of your meeting sessions (AM/PM)

This function will be set up at session level as shown below:

- The maximum time for the AM session is 13.00.
- The default value for the PM sessions will start at 14.00.

| Details Meet<br>Time | ings<br>table Rooms | Hotels     | Visas     | Events    | Practical<br>info | Admin    | Lists     | Documents                | Participation by<br>correspondence |
|----------------------|---------------------|------------|-----------|-----------|-------------------|----------|-----------|--------------------------|------------------------------------|
| leeting inform       | ation               |            |           |           |                   |          |           |                          | Edi                                |
| one                  |                     |            |           |           |                   |          |           |                          |                                    |
|                      |                     |            |           |           |                   |          |           |                          |                                    |
|                      |                     |            |           |           |                   |          |           |                          | D                                  |
|                      |                     |            |           |           |                   |          |           |                          | Don                                |
| te: The timez        | ne is based on :    | the locati | on of the | a meeting |                   |          |           |                          | Don                                |
| ote: The timezo      | one is based on     | the locati | on of the | e meeting | Ŀ                 |          |           |                          | Don                                |
| ote: The timezo      | one is based on     | the locati | on of th  | e meeting | ŀ                 | Codes in | the timet | able: F (Face-to-        | face), V (Virtual), H (f           |
| ote: The timezo      | one is based on     | the locati | on of the |           | ŀ                 | Codes in | the timet | able: F (Face-to-<br>Thu | face), V (Virtual), H (I           |
| lote: The timez(     | one is based on     | the locati |           |           | ŀ                 | Codes in | the timet |                          | face), V (Virtual), H (F           |
| ote: The timezo      | one is based on t   | the locati | Wed       |           | PM                | Codes in | the timet | Thu<br>02<br>May         | face), <b>V</b> (Virtual), H (F    |

As a Secretary or HC Organizer, when setting up the session, a default time value will be proposed. You can then customize the exact time and specify the presence type (face-to-face, hybrid or virtual).

| Details Meetings<br>Timetable Rooms Hotels Visas Events    | Practical Admin Lists Documents Participation by correspondence |     |
|------------------------------------------------------------|-----------------------------------------------------------------|-----|
| Meeting information                                        | Edit                                                            |     |
| None                                                       |                                                                 |     |
|                                                            | Done                                                            |     |
| Note: The timezone is based on the location of the meeting | Edit session info                                               | ×   |
| AM                                                         | Presence Type                                                   | v   |
| TC 20WG 11 08:00<br>H<br>13:00                             | Start<br>2024-05-01 14:00                                       | ē   |
|                                                            | End<br>2024-05-01 18:00                                         | to  |
|                                                            | Delete Upd                                                      | ate |
|                                                            |                                                                 |     |

#### CLC MRS - User guide

#### 2024-02-02

**Important note**: Please be aware that due to the setup at IEC impacting the CLC MRS, there is a scheduled one-hour break from 13:00 to 14:00. Consequently, it is not possible to schedule a meeting starting at 10:00 and concluding at 14:00. As a result of this break, meetings scheduled during this time frame will conclude by 13:00. If you need to schedule a meeting that concludes after 13:00, we recommend including the specific timetable in the 'Meeting Information' section located at the top of the page as well as highlighting the detail in the Draft Agenda.

| 1 400-10-1                   | ace and Vin | tuui   |                  |        |                   |          |           |                   |                                 |
|------------------------------|-------------|--------|------------------|--------|-------------------|----------|-----------|-------------------|---------------------------------|
| Details Meetings<br>Timetabl | Rooms       | Hotels | Visas            | Events | Practical<br>info | Admin    | Lists     | Documents         | Participation by correspondence |
| leeting informatio           | n           |        |                  |        |                   |          |           |                   | Edi                             |
| one                          |             |        |                  |        |                   |          |           |                   |                                 |
|                              |             |        |                  |        |                   |          |           |                   |                                 |
|                              |             |        |                  |        |                   |          |           |                   |                                 |
|                              |             |        |                  |        |                   |          |           |                   | Don                             |
|                              |             |        |                  |        |                   | Codes in | the time! | table: F (Face-to | Don<br>Face), V (Virtual), H (F |
|                              |             |        | Mor              | 1      |                   | Codes in | the time  | Ти                | ⊳face), V (Virtual), H (F       |
|                              |             |        | Mor<br>01<br>Apr |        |                   | Codes in | the time  |                   | e<br>2                          |
|                              |             | AM     | 01               |        | PM                | Codes in | the time  | Tu<br>O:<br>Aş    | e<br>2                          |

As a Participant, the meeting times will also be displayed when registering for meetings as well as in the participant's summary:

| Registration status<br>Submitted                                                                                                    |                                                                                                    |                        |                                  |
|----------------------------------------------------------------------------------------------------|----------------------------------------------------------------------------------------------------|------------------------|----------------------------------|
| Participation                                                                                                    |                                                                                                    |                        |                                  |
| Remote. Change to In person                                                                                                    |                                                                                                    |                        |                                  |
| Personal details                                                                                                    |                                                                                                    |                        |                                  |
| Ms Nadine Andrey (IEC Secretariat)<br>IEC Secretariat<br>3, rue de Varembé<br>PO, Box 131<br>CH-1211 Geneva<br>Switzerfand                                                                                                    |                                                                                                    |                        |                                  |
| Email: and@iec.ch<br>Tel: +41 22 919 03 09<br>Please, the full address (also postco<br>refresh the page after your changes<br>Meetings [Select the section Meetings<br>Note: The offset for the start/end times                     | above to modify your participation. ]                                                                       |                        | r personal details an            |
| Tel: +41 22 919 03 09<br>Please, the full address (also postco<br>refresh the page after your changes<br>Meetings [Select the section Meetings                                                                                      | above to modify your participation. ]                                                                       |                        | r personal details an<br>Pending |
| Tel: +41 22 919 03 09<br>Please, the full address (also postco<br>refresh the page after your changes<br>Meetings [Select the section Meetings<br>Note: The offset for the start/end times                                          | above to modify your participation. ]                                                                       | 0.                     |                                  |
| Tel: +41 22 919 03 09<br>Please, the full address (also postco<br>refresh the page after your changes<br>Meetings [Select the section Meetings<br>Note: The offset for the start/end times<br>Role: Standards Project Administrator | above to modify your participation. ]<br>shown in the timetable is UTC +01:0<br>Tuesday 19 September 13:00- | 0.<br>TC 62            |                                  |
| Tel: +41 22 919 03 09<br>Please, the full address (also postco<br>refresh the page after your changes<br>Meetings [Select the section Meetings<br>Note: The offset for the start/end times                                          | above to modify your participation. ]<br>shown in the timetable is UTC +01:0<br>Tuesday 19 September 13:00- | 0.<br>TC 62<br>Virtual | Pending                          |

Once you have edited the timetable, you may return to the '**Details**' tab and add the '**Registration start date**'. Please make sure that the start date is set in the future so that the system takes this meeting into account and sends a notification to NC Accreditors to approve possible participants.

Click on

when finished. The meeting is now created.

Once the <u>registration start date is open</u>, the meeting will appear to all Participants in the main menu, under "**Meetings Open for Registration**".

If you need to cancel, replace, or reschedule a meeting, please go back to 'status' on the main "Details" page which will allow you to select the corresponding option:

| Status                  | Active                            | ~ |
|-------------------------|-----------------------------------|---|
| Meeting presence        | Select<br>Active                  |   |
| Registration start date | Cancelled<br>To be confirmed      |   |
| Registration end date   | Replaced (deleted)<br>Rescheduled |   |
|                         | Draft                             |   |

### 3.4 Create a stand-alone Working Group meeting

The Convenor creates a Working Group meeting in MRS. The process is the same as for the creation of a committee meeting, see below:

| Home > Add a meeting |                 |
|----------------------|-----------------|
| New Main Meeting     | Create          |
| Meeting Type *       | Please select V |
| Meeting Presence *   |                 |
| Meeting Start Date * | 2023-07-05      |
| Meeting End Date *   | 2023-07-05      |

After creating the meeting, proceed to enter the meeting details on the '**Details**' tab, followed by editing the timetable on the '**Meetings timetable**' tab. Once these steps are completed, you can navigate back to the 'Details' tab to include the '**Registration start date**'. This will trigger for the automatic creation of the meeting.

| Face-to-face                                                                                                    |                                                                        |                                                  |                                                          | TC 20/WG 1<br>Face-to-face or                | 11 (2023-08-09)<br>nly |                     |                                         |                            |
|----------------------------------------------------------------------------------------------------|------------------------------------------------------------------------|--------------------------------------------------|----------------------------------------------------------|----------------------------------------------|------------------------|---------------------|-----------------------------------------|----------------------------|
| etails Metings                                                                                                    | Timetable Rooms Hotels                                                 | Visas Events Practica                            | el info Admin Lists Documents Postpone the whole meeting | dit Detais Meetings T<br>Meeting information | imetable Rooms Ho      | tels Visas Events P | ractical info Admin Lis                 | sts Documents              |
| ost                                                                                                    | Austria                                                                | Address                                          | Oberstr.4                                                |                                              |                        |                     |                                         | 5 C                        |
|                                                                                                    |                                                                        |                                                  | Obdise.4                                                 |                                              |                        |                     |                                         |                            |
|                                                                                                    | TC 20/WG 11                                                            |                                                  | Oberse, 4                                                | None                                         |                        |                     |                                         |                            |
|                                                                                                    | TC 20/WG 11<br>TC 20/WG 11                                             |                                                  | Oberse.4                                                 | None                                         |                        | Generate invitation | View details View ro                    | oms Edit timetal           |
| G<br>reting name                                                                                                    |                                                                        | Post code                                        | 12345                                                    | None                                         |                        | Generate invitation | View details View ro                    | oms Edit timetal           |
| G<br>seting nume<br>scription                                                                                             |                                                                        |                                                  |                                                          |                                              |                        | ·                   |                                         |                            |
| G<br>seting name<br>scription<br>seting start date                                                                        | TC 20/WG 11                                                            | Post code                                        | 12345                                                    | None                                         |                        | Co                  | des in the timetable: F (Face-to-       | face), V (Virtual), H (Hy  |
| G<br>reting name<br>scription<br>reting start date<br>reting end date                                                     | TC 20/WG 11<br>2023-08-09                                              | Post code<br>Town                                | 12345                                                    | None                                         |                        | ·                   |                                         | -face), V (Virtual), H (Hy |
| 5<br>eting name<br>scription<br>eting start date<br>eting end date<br>itus                                                | TC 20/WG 11<br>2023-08-09<br>2023-08-10                                | Post code<br>Town<br>State / Province            | 12345<br>Vienna                                          | None                                         |                        | Co                  | des in the timetable: F (Face-to-       | -face), V (Virtual), H (Hy |
| G<br>eeting name<br>escription<br>eeting start date<br>eeting end date<br>atus<br>eeting presence<br>egistration start da | TC 20/WG 11<br>2023-08-09<br>2023-08-10<br>Active<br>Face-to-face only | Post code<br>Town<br>State / Province<br>Country | 12345<br>Vienna                                          | None                                         |                        | Co<br>ed            | des in the timetable: F (Face-to-<br>Th | -face), V (Virtual), H (Hy |

Click on Save when finished.

<u>Note</u>: For further guidance on using the 'session' in the 'Meeting timetable' tab, please consult Section 3.3 'Create a TC/SC/BTTF meeting in MRS Step 4b' on page 15 and 16 of the user guide.

### 3.5 For multiple WG Meeting(s)

The Secretary/ Chair creates the meeting, which follows the same procedure as for a stand-alone WG meeting (see previous chapter). However, with this specific type, multiple WG meetings from the same structure can be created. To do so, navigate to the 'Meetings' tab and select '**add meeting**:

|                | WG meeting     | gs (2023    | -10-02)  |       |         |                                  |         |           |           |       |
|----------------|----------------|-------------|----------|-------|---------|----------------------------------|---------|-----------|-----------|-------|
|                | lings Timetabl | e Rooms     | Hotels   | Visas | Events  | Practical info                   | Admin   | Lists     | Documents |       |
| Meeting inform | mation         |             |          |       |         |                                  |         |           |           | Edi   |
| lone           | G              | enerate in  | vitation | View  | details | View rooms                       | Edit ti | metabl    | e Add a m | eetin |
| None           | G              | enerate in  | vitation | View  | details | View rooms<br>Codes in the timet |         |           |           |       |
| None           | G              | enerate inv | vitation | View  | details |                                  |         |           |           |       |
| lone           | G              | enerate inv | vitation | View  | details | Codes in the timet<br>Mon<br>02  |         |           |           |       |
| ▼ TC 20/WG 13  |                | enerate inv |          | View  | details | Codes in the timet<br>Mon<br>02  |         | ce-to-fac |           |       |

### Clicking on 'Edit timetable' allows to schedule the meeting:

|         | TC 20 WG   | e meeting | s (2023 | -10-02) | 6     |        |                  |             |          |           |      |
|---------|------------|-----------|---------|---------|-------|--------|------------------|-------------|----------|-----------|------|
| Details | Meetings   | Timetable | Rooms   | Hotels  | Visas | Events | Practical info   | Admin       | Lists    | Documents |      |
| _       | informatio | n         |         |         |       |        |                  |             |          | [         | Edit |
| Vone    |            |           |         |         |       |        |                  |             |          |           |      |
|         |            |           |         |         |       |        |                  |             |          |           |      |
|         |            |           |         |         |       |        |                  |             |          | [         | Done |
|         |            |           |         |         |       |        | Codes in the tim | etable: F ( | Face-to- | L         |      |
|         |            |           |         |         |       |        | Mon              | etable: F ( | Face-to- | L         |      |
|         |            |           |         |         |       |        |                  | etable: F ( | Face-to- | L         |      |
|         |            |           |         | AM      |       |        | Mon<br>02        | etable: F ( | Face-to- | L         |      |
| → TC 20 | /WG 13     |           |         | AM<br>F |       |        | Mon<br>02        | etable: F ( |          | L         |      |

Select the time and the date of the meeting and click 'Done' when finished.

<u>Note</u>: For further guidance on using the 'session' in the 'Meeting timetable' tab, please consult Section 3.3 'Create a TC/SC/BTTF meeting in MRS Step 4b' on page 15 of the user guide.

### 3.6 Postpone a meeting

Only the Secretary, Convenor (for WG stand-alone) and MRS admin can postpone a meeting:

Go to the MEETING ORGANIZATION \_\_\_\_\_\_ section and search the meeting you wish to postpone.

### Click 'Postpone the whole meeting':

| CENELEC     | TC 20 (2<br>Face-to-fac |            | -11)     |       |        |                   |        |         |              | - <mark>B</mark>                  |
|-------------|-------------------------|------------|----------|-------|--------|-------------------|--------|---------|--------------|-----------------------------------|
|             | Meetings<br>Timetable   | Rooms      | Hotels   | Visas | Events | Practical<br>info | Admin  | Lists   | Documents    | Participation b<br>correspondence |
| Neeting de  | etails                  |            |          |       |        | Add               | TC/SC  | Post    | pone the who | le meeting Ec                     |
| Host        |                         | Spain      |          |       |        | Address           |        | Malage  | 56           |                                   |
| TC/SC/BTT   | IF                      | TC 20      |          |       |        |                   |        |         |              |                                   |
|             |                         | TC 20      |          |       |        |                   |        |         |              |                                   |
|             |                         | 1          |          |       |        | Post cod          |        | 12345   |              |                                   |
|             |                         | 2023-10-   | 11       |       |        | Town              |        | Madrid  |              |                                   |
|             |                         | 2023-10-   | 12       |       |        | State / Pi        |        |         |              |                                   |
|             |                         | Active     |          |       |        | Country           |        | Spain   |              |                                   |
|             |                         | Face-to-fa | ace only |       |        | Telephor          |        |         |              |                                   |
|             |                         | 2023-06-   | 15       |       |        | Fax               |        |         |              |                                   |
| Registratio | n end date              | 2023-10-   | 10       |       |        | E-mail ad         | Idress | tlee@ce | ncenelec.eu  |                                   |
| GMT Offset  | t                       |            |          |       |        | URL<br>(Host/Ve   | 1      |         |              |                                   |

#### Update the meeting date and click 'Move':

| Home >    | Manage mee               | ting > Ma   | anage me | eeting |        |                   |      |         |           |                                 |
|-----------|--------------------------|-------------|----------|--------|--------|-------------------|------|---------|-----------|---------------------------------|
| CENELEC   | TC 20 (2)<br>Face-to-fac |             | -11)     |        |        |                   |      |         |           | -                               |
| Details   | Meetings<br>Timetable    | Rooms       | Hotels   | Visas  | Events | Practical<br>info | Admi | n Lists | Documents | Participation by correspondence |
|           |                          |             | 2023-10- | 11     |        |                   |      |         |           |                                 |
| Date to r | move to (future          | e or past)* | 2023-10  | )-11   |        |                   |      | Move    | Cancel    |                                 |

The meeting end date will be set-up by the system based on the duration of the previous dates.

The meeting structure (meetings, events, participants, registrations, etc...) will be kept, only dates will be updated.

The meeting start date, end date, registration date, and end date will also be updated.

<u>Note</u>: It is currently not possible to **delete a meeting** in MRS. To remove a meeting from appearing to participants, you need to set the meeting to 'replaced (deleted)'. This is the only way for anyone to delete a meeting.

## 3.7 Add a link from Collaboration Platform to MRS

To upload documents from Collaboration Platform to MRS, the Technical Body Officer may follow these steps:

- 1. Access the Collaboration Platform and locate the desired document, such as the Draft Agenda
- 2. Copy the document's link from the Collaboration Platform (show preview of document, use the respective button to copy the link)
- 3. Go to MRS and open the relevant meeting or section where the document needs to be uploaded
- 4. Navigate to the 'Documents' tab within the meeting in MRS
- 5. Click on 'Add document' button:

| Home >  | Manage   | meeting > List | t meeting | s > List n | reeting | docume   | ents        |       |        |       |          |  |
|---------|----------|----------------|-----------|------------|---------|----------|-------------|-------|--------|-------|----------|--|
| IEC ;   | TC 20 W  | VG meeting     | s (2023   | -10-02)    |         |          |             |       |        |       |          |  |
| Details | Meeting  | gs Timetable   | Rooms     | Hotels     | Visas   | Events   | Practical I | nfo A | dmin I | lists | Document |  |
| Meeting | g docume | ents           |           |            |         |          |             |       |        |       |          |  |
| Q-      |          |                |           | Go         | A       | ctions ~ |             |       |        |       |          |  |
|         |          |                |           |            |         |          |             |       |        |       |          |  |

6. Enter the copied URL of the document from Collaboration platform into the provided field:

| Meeting                          | ~      |
|----------------------------------|--------|
| TC 20 WG meetings (Main Meeting) |        |
| File Type                        | ~      |
| MTG Document                     |        |
| Enter Collaboration Platform URL |        |
|                                  |        |
|                                  | Submit |

# 4 Meeting registration

### 4.1 Start registration

Nobody is automatically registered to a meeting. The registration process needs to be initiated by the participant or the Secretary/ Convenor.

It is only from the 'Registration start date' that the meeting is listed in MRS under '**MEETING OPEN FOR REGISTRATION'.** 

Each user who sees the meeting under "MEETING OPEN FOR REGISTRATION' can register with the button

Start registration

|                                                                                                    |                     | for a meeting                 |                               |                                                                |                                                         |
|----------------------------------------------------------------------------------------------------|---------------------|-------------------------------|-------------------------------|----------------------------------------------------------------|---------------------------------------------------------|
| TC 20/WG 11 Test 1 (2023-07-25)                                                                                                    |                     |                               |                               |                                                                |                                                         |
| TC 20 (2023-08-01)                                                                                                    |                     | 2023-11-06)                   |                               |                                                                |                                                         |
| TC 20 (2023-08-02)                                                                                                    | Face-to-fa          | ce and Virtual                |                               |                                                                |                                                         |
| TC 20/WG 11 (2023-08-09)                                                                                                    |                     |                               |                               |                                                                |                                                         |
| TC 20 (2023-09-07)                                                                                                    | Any data submitted  | hu you as part of the mainty  | ation process will be hold on | a database solely for the pu                                   | mana of ancisting IEC and                               |
| TC 20 (2023-09-14)                                                                                                    |                     |                               |                               | are required by law to disclos                                 |                                                         |
| TC 20 (2023-10-11)                                                                                                    |                     |                               |                               | your data will be held in com                                  |                                                         |
| TC 20 (2023-10-18)                                                                                                    |                     | g and submitting this registi | ation, you consent to us hold | ding and using your personal                                   | information in accordance                               |
| TC 20/WG 11 (2023-10-19)                                                                                                    | with this notice.   |                               |                               |                                                                |                                                         |
| TC 20 Plenary meeting (2023-11-01)                                                                                                    |                     |                               |                               |                                                                |                                                         |
| TC 20 (2023-11-01)                                                                                                    |                     |                               | Start                         | remote only registratio                                        | n Start registration                                    |
| TC 20 Plenary #6 w/ WGs (2023-12-01)                                                                                                    | Please note this me | eting will be a "Face-to-fac  | e and Virtual" meeting        |                                                                |                                                         |
| TC 20 Plenary (2024-06-03)                                                                                                    | Location : Vienna   |                               | and thread hours.             |                                                                |                                                         |
| TC 20 Nooshin (2024-06-03)                                                                                                    |                     | Istrasse 4                    |                               |                                                                |                                                         |
|                                                                                                    | Werke               | Strasse 4                     |                               |                                                                |                                                         |
| TC 20 The big one (2024-06-03)                                                                                                    |                     |                               |                               |                                                                |                                                         |
| <ul> <li>TC 20 The big one (2024-06-03)</li> <li>TC 20 (2024-07-01)</li> </ul>                                                                        |                     |                               |                               |                                                                |                                                         |
|                                                                                                    | Official Documer    | nts                           |                               |                                                                |                                                         |
| TC 20 (2024-07-01)                                                                                                    |                     |                               |                               |                                                                | ils/740222?onlyWithPreview=fals                         |
| TC 20 (2024-07-01)<br>TC 20 (2024-07-18)<br>Link to Collaboration Platform meeting<br>list                                                            |                     | cement https://collaborate.st | Co                            | ides in the timetable: F (Face-t                               | o-face), V (Virtual), H (Hybrid)                        |
| TC 20 (2024-07-01)<br>TC 20 (2024-07-18)<br>Link to Collaboration Platform meeting                                                                    |                     | cement https://collaborate.st | Co                            | ides in the timetable: F (Face-t                               | o-face), V (Virtual), H (Hybrid)                        |
| TC 20 (2024-07-01)<br>TC 20 (2024-07-18)<br>Link to Collaboration Platform meeting<br>list<br>MEETINGS OPEN FOR<br>REGISTRATION                       |                     | cement https://collaborate.st | Co                            | ides in the timetable: F (Face-t                               | o-face), V (Virtual), H (Hybrid)<br>Ie<br>7             |
| TC 20 (2024-07-01)<br>TC 20 (2024-07-18)<br>Link to Collaboration Platform meeting<br>list<br>MEETINGS OPEN FOR                                       |                     | cement https://collaborate.st | Co<br>on<br>i6<br>ov          | odes in the timetable: F (Face-t<br>Th<br>O<br>National States | o-face), V (Virtual), H (Hybrid)<br>iee<br>7            |
| TC 20 (2024-07-01)<br>TC 20 (2024-07-18)<br>Link to Collaboration Platform meeting<br>list<br>MEETINGS OPEN FOR<br>REGISTRATION                       | TC 20 AC Announ     | cement https://coliaborate.st | Co<br>on<br>is<br>ov<br>PM    | des in the timetable: F (Face-t<br>o<br>o<br>N<br>AM           | o-face), V (Virtual), H (Hybrid)<br>re<br>7<br>sv<br>PM |
| TC 20 (2024-07-01)<br>TC 20 (2024-07-18)<br>Link to Collaboration Platform meeting<br>list<br>MEETINGS OPEN FOR<br>REGISTRATION<br>TC 20 (2023-11-06) |                     | cement https://collaborate.st | Co<br>on<br>i6<br>ov          | odes in the timetable: F (Face-t<br>Th<br>O<br>National States | o-face), V (Virtual), H (Hybrid)<br>iee<br>7            |

Once they have registered, some participants (Technical Body officers, TPMs) are automatically accredited while other roles need to be accredited by the NC Accreditor. Please note:

- NC Officials and National Participants need to be accredited by the NC Accreditor for TC/SC/BTTF meetings.
- Members (experts) are automatically accredited to a WG meeting once they have registered.

### 4.2 Meeting Registration

Once you have started your registration, you must click on the '**submit registration**' button. You will receive a notification via email to confirm the submission. If your application is '**on hold**', it means that you have not submitted it yet.

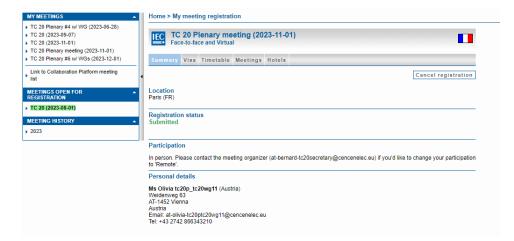

If you read '**Submitted**' (as in green above) the registration has been sent. Participants who are not automatically registered and approved for meetings, like delegates in a committee, will require accreditation. If this is the case, the

meeting attendance status will be listed as '**Pending**'. The relevant NC Accreditor will be notified of such requests by email. The participant's meeting status will be automatically updated once the NC Accreditor has approved or disapproved the request via MRS.

As soon as you have submitted your registration, it will no longer be displayed in the '**MEETINGS OPEN FOR REGISTRATION**' menu but will appear under '**MEETINGS I AM REGISTERED FOR**'.

### 4.3 Changing participant status between 'in person' and 'remote'

To ensure smooth transitions between **in-person** and **remote participation**, participants are responsible for updating their registration status accordingly. However, in cases where participants encounter difficulties or are unable to do it themselves, the Secretary or HC Organizer possesses the authority to facilitate these changes on their behalf. Here's a detailed procedure to guide you through the process:

- 1. Navigate to the meeting's registration page which is under the '**Meetings I am registered for** 'section.
- 2. Access the 'meetings' tab and proceed to deregister from all the sessions.

| CENELEC | TC 20 (2024-07-04)<br>Face-to-face and Virtual |        |                       | -                                            |
|---------|------------------------------------------------|--------|-----------------------|----------------------------------------------|
| Summary | Visa Timetable Meetings                        | lotels |                       |                                              |
|         |                                                |        |                       | Done                                         |
|         |                                                |        | Codes in the timetabl | e: F (Face-to-face), V (Virtua               |
|         | Th<br>04<br>Ju                                 |        | r<br>G                |                                              |
|         | 04                                             |        | r<br>G                | e: F (Face-to-face), V (Virtua<br>Irri<br>15 |

3. Return to the 'Summary' tab and select 'Cancel registration'.

| CENELEC                                  |                | 0 (2024-0)<br>o-face and V |               |                     |                    |                      |               |                      |
|------------------------------------------|----------------|----------------------------|---------------|---------------------|--------------------|----------------------|---------------|----------------------|
| Summary                                  | Visa           | Timetable                  | Meetings      | Hotels              |                    |                      |               |                      |
|                                          |                |                            |               |                     |                    |                      | Can           | cel registration     |
| Location<br>Balzburg (A                  | T)             |                            |               |                     |                    |                      |               |                      |
| Registration Submitted                   |                | us                         |               |                     |                    |                      |               |                      |
| Participati                              | on             |                            |               |                     |                    |                      |               |                      |
| n person. F                              | lease co       | ontact the me              | eting organiz | er () if you'd like | to change your pa  | articipation to 'Rer | note'.        |                      |
| Personal                                 | letails        |                            |               |                     |                    |                      |               |                      |
|                                          |                | 20wg11 (Belg               | gium)         |                     |                    |                      |               |                      |
| Weidenweg<br>BE-1452 Br                  |                |                            |               |                     |                    |                      |               |                      |
| Belgium<br>Email: at-oli<br>Tel: +43 274 | via-tc20       | ptc20wg11@<br>43210        | cencenelec.e  | eu.                 |                    |                      |               |                      |
|                                          |                |                            |               |                     |                    |                      |               |                      |
| Emergenc                                 | y conta        | act informat               | ion           |                     |                    |                      |               |                      |
|                                          |                |                            |               |                     |                    |                      |               |                      |
| Click <u>here</u> t<br>this meeting      | o modify<br>J. | . Please note              | that these c  | ontact details will | be used only in c  | ase of emergency     | concerning yo | our participation in |
|                                          |                |                            |               |                     |                    |                      |               |                      |
| Meetings                                 | [ Select       | the section M              | deetings abo  | ve to modify your   | r participation. ] |                      |               |                      |

4. Allow a few moments for the system to reflect the change with a prominent 'cancelled' indication.

| Summary Visa Hotels                                                                                 |                         |
|----------------------------------------------------------------------------------------------------|-------------------------|
|                                                                                                    |                         |
|                                                                                                    | Reactivate registration |
| ocation                                                                                             |                         |
| Salzburg (AT)                                                                                       |                         |
| Registration status                                                                                 |                         |
| Cancelled                                                                                           |                         |
|                                                                                                    | 0                       |
| ancipation<br>n person. Please contact the meeting organizer () if you'd like to change your partic |                         |
|                                                                                                    |                         |
| As Olivia tc20p_tc20wg11 (Belgium)                                                                  |                         |
| Veidenveg 63<br>E-1452 Brussels                                                                     |                         |
| Belgium 🔿 🔪                                                                                         |                         |
| Email: at-olivia-lc20ptc20wg11@cencenelec.eu<br>fet: +43 2742 866343210                             |                         |
| - Vor                                                                                               |                         |
| Emergency contact information                                                                       |                         |
|                                                                                                    |                         |
|                                                                                                    |                         |
| his meeting.                                                                                        |                         |
| deetings [Select the Con Mar Sales to modify your participation.]                                   |                         |
| tone                                                                                                |                         |

- On the same page, locate and click 'Reactivate registration'.
   Within the 'Participation' section, click on 'change to remote'.

| CENELEC                                                                                                    | TC 20 (2024-07-04)<br>Face-to-face and Virtual                                                                          |
|----------------------------------------------------------------------------------------------------|----------------------------------------------------------------------------------------------------|
| Summary                                                                                                    | Accompanying persons Visa Meetings Hotels                                                                               |
|                                                                                                    | Cancel registration                                                                                                    |
| Location<br>Salzburg (A                                                                                     | n                                                                                                    |
| Registrati<br>Not subm                                                                                      | on status<br>tted                                                                                                    |
| You must                                                                                                    | SUBMIT your registration to start the accreditation process! Submit registration                                        |
|                                                                                                    |                                                                                                    |
| Participat                                                                                                  | on                                                                                                    |
|                                                                                                    | On Change to Remote                                                                                                    |
| In person.                                                                                                  | Change to Remote                                                                                                    |
| Personal<br>Ms Olivia t                                                                                     | Change to Remote letails 200_tc20wg11 (Belgium)                                                                         |
| In person.<br>Personal<br>Ms Olivia t<br>Weidenweg<br>BE-1452 Bi                                            | Change to Remote<br>letails<br>20p_tc20wg11 (Belgium)<br>63                                                             |
| In person.<br>Personal<br>Ms Olivia t<br>Weidenweg<br>BE-1452 Bi<br>Belgium<br>Email: at-ol                 | Change to Remote<br>letails<br>20p_tc20wg11 (Belgium)<br>63                                                             |
| In person.<br>Personal<br>Ms Olivia t<br>Weidenweg<br>BE-1452 Br<br>Belgium<br>Email: at-ol<br>Tel: +43 27- | Change to Remote<br>letails<br>20p_tc20wg11 (Belgium)<br>63<br>ussels<br>via-tc20ptc20wg11@cencenelec.eu<br>2 866343210 |
| In person.<br>Personal<br>Ms Olivia t<br>Weidenweg<br>BE-1452 Br<br>Belgium<br>Email: at-ol<br>Tel: +43 27- | Change to Remote<br>letails<br>20p_tc20wg11 (Belgium)<br>63<br>ssels<br>via-tc20ptc20wg11@cencenelec.eu                 |

7. Return to the 'meetings' tab and reconfirm your attendance preferences for the sessions. Please note that 'remote' is the appropriate selection for remote participation; face-to-face sessions cannot be attended remotely.

| CENELEC TC | e-to-face and Virtual  |                 |                        | -                                          |
|------------|------------------------|-----------------|------------------------|--------------------------------------------|
| Summary Ac | companying persons Vis | Meetings Hotels |                        |                                            |
|            |                        |                 |                        |                                            |
|            |                        |                 |                        | Done                                       |
|            |                        |                 | Codes in the timetable | e: F (Face-to-face), V (Virtual            |
|            | Th                     |                 | F                      |                                            |
|            |                        | 4               | F                      | e: F (Face-to-face), V (Virtual<br>m<br>IS |
|            | 04                     | 4               | F                      | e: F (Face-to-face), V (Virtual<br>m<br>IS |

8. Revisit the 'Summary' tab and confirm your registration adjustments by clicking 'Submit registration'.

|                                        | TC 20 (2024-07-04)          | _       | _          |                 |                     |
|----------------------------------------|-----------------------------|---------|------------|-----------------|---------------------|
| CENELEC                                | Face-to-face and Virtual    |         |            |                 |                     |
| Summary                                | Accompanying persons        | Visa    | Meetings   | Hotels          |                     |
|                                        |                             |         |            |                 | Cancel registration |
| Location<br>Salzburg (A                | T)                          |         |            |                 |                     |
| Registratic<br>Not submi<br>You must : |                             | o start | the accred | litation proces | Submit registration |
| Participati                            | on                          |         |            |                 |                     |
| n person.                              | Change to Remote            |         |            |                 |                     |
| Personal d                             | letails                     |         |            |                 |                     |
|                                        | 20p_tc20wg11 (Belgium)      |         |            |                 |                     |
| Weidenweg<br>BE-1452 Bru               |                             |         |            |                 |                     |
| Belgium<br>Email: at-oliv              | via-tc20ptc20wg11@cencenele | ec.eu   |            |                 |                     |
|                                        | 2 866343210                 |         |            |                 |                     |

9. Finally, notify the Secretary or HC Organizer via email about the modification made to your participation status.

### 4.4 Alternative registration of a participant

The Technical Body Officer and the HC Organizer can register members of their respective committee (or children committees) by using the '**Registration participants'** option (see screenshot below):

- 1. Select the desired meeting by clicking on its name
- 2. Navigate to the 'Admin' tab
- 3. Choose the 'Register participants' option
- 4. Type the name of the person (last name) you wish to register in the designated field
- 5. Click on the 'Search' button

The participant's registration will be subject to accreditation by the NC Accreditor.

| Home > /    | Accreditation > Ad                      | ministration |        |       |        |           |      |       |       |           |  |
|-------------|-----------------------------------------|--------------|--------|-------|--------|-----------|------|-------|-------|-----------|--|
|             | TC 20 (2023-09-<br>ace-to-face and Virt |              |        |       |        |           |      |       |       |           |  |
| Details     | Meetings Timetal                        | ble Rooms    | Hotels | Visas | Events | Practical | info | Admin | Lists | Documents |  |
|             |                                         |              |        |       |        |           |      |       |       |           |  |
| NC Acc      | reditors & HC Organiz                   | zers         |        |       |        |           |      |       |       |           |  |
| . Accredi   | itation                                 |              |        |       |        |           |      |       |       |           |  |
| . Registe   | er participants                         |              |        |       |        |           |      |       |       |           |  |
| . Invitatio | on letters                              |              |        |       |        |           |      |       |       |           |  |
| . Check-i   | in                                      |              |        |       |        |           |      |       |       |           |  |

# 4.5 Registration of a guest

A guest is an individual who typically originates from an external organization and is invited on a specific occasion to contribute or deliver an intervention. If the guest already has an EMS account (Expert Management System), they will automatically be accredited to the meeting. If the guest is not registered in EMS, they will need to create an account.

To invite a guest, the Technical Body Officer or HC Organizer utilizes a unique link (see image below) which may be sent via email as an invitation.

|       | TC 20 (2<br>Face-to-fac |       |           |                              |        |                   |                        |           |                                     | -                                                   |
|-------|-------------------------|-------|-----------|------------------------------|--------|-------------------|------------------------|-----------|-------------------------------------|-----------------------------------------------------|
|       | Meetings<br>imetable    | Rooms | Hotels    | Visas                        | Events | Practical<br>info | Admin                  | Lists     | Documents                           | Participation by correspondence                     |
|       |                         |       |           |                              |        |                   |                        |           |                                     |                                                     |
|       |                         | Gene  | erate inv | vitation                     | View   |                   | View roo<br>odesin the |           | Edit timetable<br>E F (Face-to-face |                                                     |
|       |                         | Gene  | erate inv | vitation<br>Wed<br>01<br>Nov | View   |                   |                        |           |                                     |                                                     |
|       |                         |       | erate inv | Wed<br>01                    |        |                   |                        |           | : F (Face-to-face<br>Thu<br>02      | e) Add a meeting<br>e), V (Virtual), H (Hybri<br>PM |
| TC 20 |                         | L     |           | Wed<br>01                    |        | Co                |                        | timetable | : F (Face-to-face<br>Thu<br>02      | e), V (Virtual), H (Hybri                           |

Then copy-paste the link and send it via email to allow the guest to register to the meeting:

| Please copy/paste the text below and send it v                                                    | ia email:                                                                                       |                                 |  |
|---------------------------------------------------------------------------------------------------|-------------------------------------------------------------------------------------------------|---------------------------------|--|
| Dear Madam, Sir,                                                                                  |                                                                                                 |                                 |  |
| You have been invited to attend TC 20, TC 20/                                                     |                                                                                                 |                                 |  |
| Please use the following link to register via th<br>https://meetings.stg.iec.ch/ords/f?p=302:580: | # CENELEC Meeting Registration system.<br>::::580:P580_TOKEN:PNINGZPDKTSLEFMBVWJHMPHUIHRBFMZHZI | BDAFETYLFNYKXRRLKSBHAAXVAPLLPKK |  |
| Kind regards,                                                                                     |                                                                                                 |                                 |  |
| Tamara Lee                                                                                        |                                                                                                 |                                 |  |
|                                                                                                   |                                                                                                 | 4                               |  |
|                                                                                                   |                                                                                                 | le le                           |  |

### 4.6 Registration deadline

The registration deadline is aimed to give indication to participants and the NC Accreditor until when they can register to the meeting.

The registration deadline is set by default to the day before the meeting starts.

# 5 Meeting accreditation

Permissions:

**NC Admins** appoint an NC Accreditor per Committee who is responsible for approving or disapproving the participant's registration from their NC. One person may be responsible for several Committees. In cases where the appointed NC Accreditor is unable to perform the accreditation, the NC Admins possesses the privilege to accredit the participant's registration themselves.

### Notifications:

Every morning an automatic process checks meetings with registration dates that just started and informs NC Admins who have not appointed anyone as NC Accreditor yet. Therefore, the system sends an email titled '**Nomination of an NC Accreditor'** to the NC Administrators of the NCs. Make sure that the registration start date of a meeting is not set in the past otherwise the daily automatic process will not take such a meeting into account and will not send the 'Nomination of an NC Accreditor' email.

Every Monday morning another automatic process checks on all appointed **NC Accreditors** that need to be notified with a '**Request for accreditation**' email to approve pending participations of experts of their NC, which have submitted their registration earlier.

| Roles in the meeting                                          | Accredited by (default) | Accreditation admin rights (backup) | Comments                                                                   |
|---------------------------------------------------------------|-------------------------|-------------------------------------|----------------------------------------------------------------------------|
| Chair, Secretary,<br>Assistant Secretary,<br>Acting secretary | Automatically approved  | -                                   | -                                                                          |
| Head of Delegation                                            | NC Accreditor           | NC Admin, CLC MRA                   | -                                                                          |
| Delegate (NC Official,<br>National Participant)               | NC Accreditor           | NC Admin, CLC MRA                   | -                                                                          |
| Observer (liaisons, 3rd<br>Parties, consultants)              | Automatically approved  | -                                   | -                                                                          |
| Guests                                                        | Automatically approved  | -                                   | They receive a unique<br>link inviting them to<br>register to the meeting. |

## 5.1 Accreditation in TC/SC/BTTF meetings

### 5.2 Accreditation in WG Stand-alone meetings

Convenors and Members are automatically approved.

Only the experts will see the meeting but if a guest wants to participate, he/she will need to be registered by the secretary/convenor of the Working Group.

| Roles in the WG | Accredited by          | Accreditation admin rights (backup) | Comment |
|-----------------|------------------------|-------------------------------------|---------|
| Convenor        | Automatically approved | -                                   | -       |

| Secretaries (from parent committee)                       | Automatically approved | -       | -                                                                                                    |
|-----------------------------------------------------------|------------------------|---------|----------------------------------------------------------------------------------------------------|
| Members                                                   | Automatically approved | -       | -                                                                                                    |
| Members, Observers from<br>other TBs or Working<br>Groups | HC Organizer*          | CLC MRA | *The role is automatically<br>assigned to the person<br>who created the meeting.<br>However, the convenor<br>can designate a second<br>organizer who has the<br>same rights. |
| Guests                                                    | Automatically approved | -       | They receive a unique link<br>from the Convenor inviting<br>them to register to the<br>meeting.                                                                              |

# 5.3 Accreditation in multiple WG meetings

Secretaries and Members are automatically approved.

Only the experts will see the meeting but if a guest wants to participate, he/she will need to be registered by the secretary who organized the WG meetings.

| Roles in the WG                                              | Accredited by          | Accreditation admin<br>rights (backup) | Comment                                                                                                    |
|--------------------------------------------------------------|------------------------|----------------------------------------|----------------------------------------------------------------------------------------------------|
| Secretary                                                    | Automatically approved | -                                      | -                                                                                                    |
| Convenor                                                     | HC Organizer*          | CLC MRA                                | *HC Organizer role is<br>automatically assigned to<br>the person who created<br>the meeting. However, the<br>secretary can designate a<br>second organizer who has<br>the same rights. |
| Members                                                      | Automatically approved | -                                      | -                                                                                                    |
| Members and Observers<br>from other TBs or<br>Working Groups | HC Organizer           | CLC MRA                                | *HC Organizer role is<br>automatically assigned to<br>the person who created<br>the meeting. However, the<br>secretary can designate a<br>second organizer who has<br>the same rights. |
| Guests                                                       | Automatically approved | -                                      | They receive a unique link<br>from the Convenor inviting<br>them to register to the<br>meeting.                                                                                        |

# 6 Meeting participation report for National Committees

This function has been recently added to MRS. The default start date is set to **1984-01-01** so this equals as if there were no date range.

To get the list you need to go to the Meeting Administration section and:

1. Click on 'Meeting Participation Statistics'

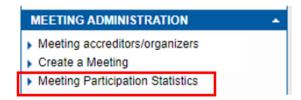

2. Enter the date range, select the relevant NC:

### Home > Meeting Participation

#### **Meeting Participation**

|                          | Show                    |
|--------------------------|-------------------------|
| Meetings started after * | 1984-01-01              |
| Meetings ended before *  | 2022-01-01              |
| National Committee *     | All National Committees |

#### 3. Download the file:

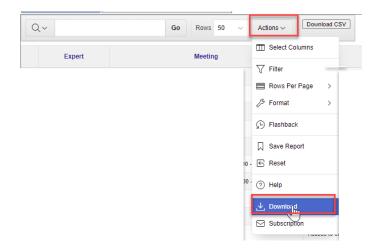

4. Select Excel and click Download:

### CLC MRS – User guide

### 2024-02-02

| Download             |           |               | ×          |
|----------------------|-----------|---------------|------------|
| Choose report downlo | ad format |               |            |
| ×                    |           | ×             | Z          |
| CSV                  | HTML      | Excel         | PDF        |
| Data Only            |           | Send as Email | $\searrow$ |
|                      |           | Cancel        | Download   |